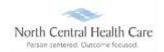

# **UKG Job Aid - Desktop Time Clock Entry**

From the Time Clock Entry page, you can clock in, clock out, clock meal breaks (lunch), and clock transfers.

### Log In to UKG

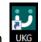

Click on the UKG desktop icon

You will be asked to "Pick an account." Your norcen.org email account should display like in the sample below. If it does not display, you will need to type it in.

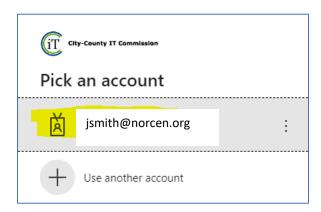

The PW screen is your Network password. The one you log onto your computer with.

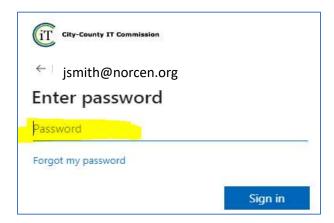

If prompted, completed the MFA (Multifactor Authentication) piece.

Last Updated 7/2023 Page 1 of 4

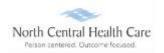

## **UKG Job Aid – Desktop Time Clock Entry**

UKG Dashboard displays.

**NOTE:** UKG menu options are security driven, and individuals may configure dashboards by preference; your UKG view may be different from screen shots in this document and other users.

Click the **MYSELF** icon

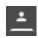

Scroll down the column and click Time Clock Entry.

Time Clock Entry screen displays. Uses Time Clock Entry screen to record *in/out* punches and *transfers*.

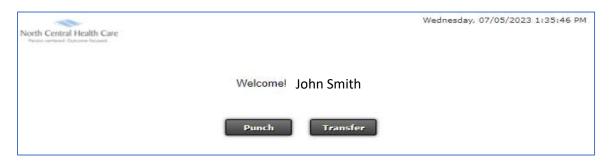

### Clock an In/Out Punch

#### Click Punch

A message displays stating the date and time of your *last recorded punch*, as well as the date and time of the *punch prior*.

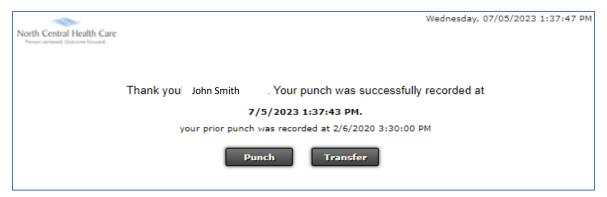

Last Updated 7/2023 Page 2 of 4

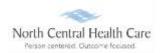

# **UKG Job Aid - Desktop Time Clock Entry**

To continue working within UKG, click the NCHC logo found on the top blue bar.

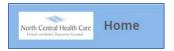

OR

To exit UKG, click the **Person** icon and **Logout**.

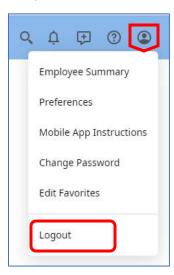

## **Clock a Transfer**

Within Time Clock Entry screen, click Transfer

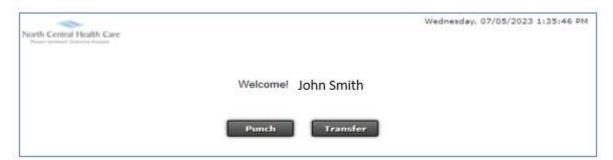

Transfer options display. **Select appropriate transfer options** from drop-down lists (e.g., Location, Program, and Job).

Last Updated 7/2023 Page 3 of 4

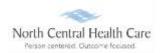

# **UKG Job Aid - Desktop Time Clock Entry**

#### Click Punch

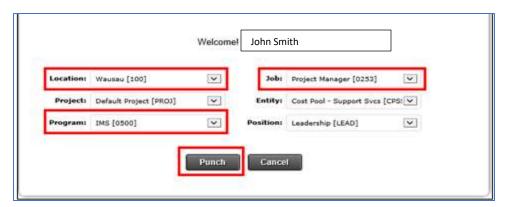

A message displays stating the date and time of your *last recorded punch*, as well as the date and time of the *punch prior*.

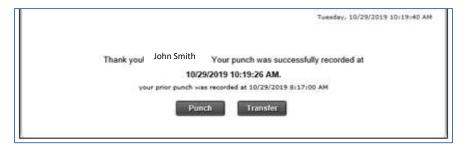

To continue working within UKG, click the NCHC logo found on the top blue bar.

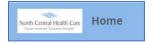

OR

To exit UKG, click the **Person** icon and **Logout**.

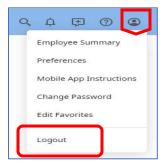

Last Updated 7/2023 Page 4 of 4